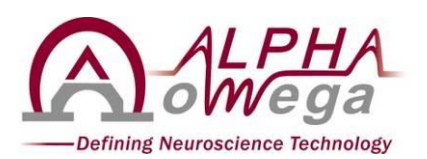

#### **ALPHA OMEGA**

**U.S. Office**: Toll Free 1-877-919-6288 Fax 1-877-471-2055 **Europe Office**: Toll Free: 00-800-2-574-2111 Tel +49-7-251-440-6620 **Home Office**:

> Nazareth Industrial Park Building, Mount Precipice

P.O. Box 2268 Nazareth 1612102, Israel.

Tel. 972-4-6563-327 Fax: 972-4-6574-075

**Email**: [info@alphaomega-eng.com](mailto:info@alphaomega-eng.com)

**Website**: [www.alphaomega-eng.com](http://www.alphaomega-eng.com/)

# **Neuro Omega™ Physiological Navigation System for Neurosurgery and Neurophysiological Clinical Applications**

# **Neuro Omega SDK User Manual Version 1.3**

**Refer to Neuro Omega User Manual**

**December, 2014**

### **PROPRIETARY NOTICE**

This publication, or parts thereof, contains information proprietary to Alpha Omega Engineering and may not be reproduced, recorded or transmitted in any form, by any method, for any purpose without written permission from Alpha Omega Engineering.

Alpha Omega Engineering Ltd. makes no warranty, expressed or implied, including but not limited to any implied warranties of merchantability or fitness for a particular purpose or use, regarding these materials and makes such materials available solely on an "as-is" basis.

In no event shall Alpha Omega Engineering Ltd. be liable to anyone for specific, collateral, incidental, or consequential damages in connections with or arising from purchase or use of these materials. The sole and exclusive liability to Alpha Omega Engineering Ltd., regardless of the form of actions, shall not exceed the purchase price of the materials described herein.

The Neuro Omega and Alpha Omega are trademarks of Alpha Omega Engineering Ltd.

For additional information on the device, including questions on infection control procedures, please contact:

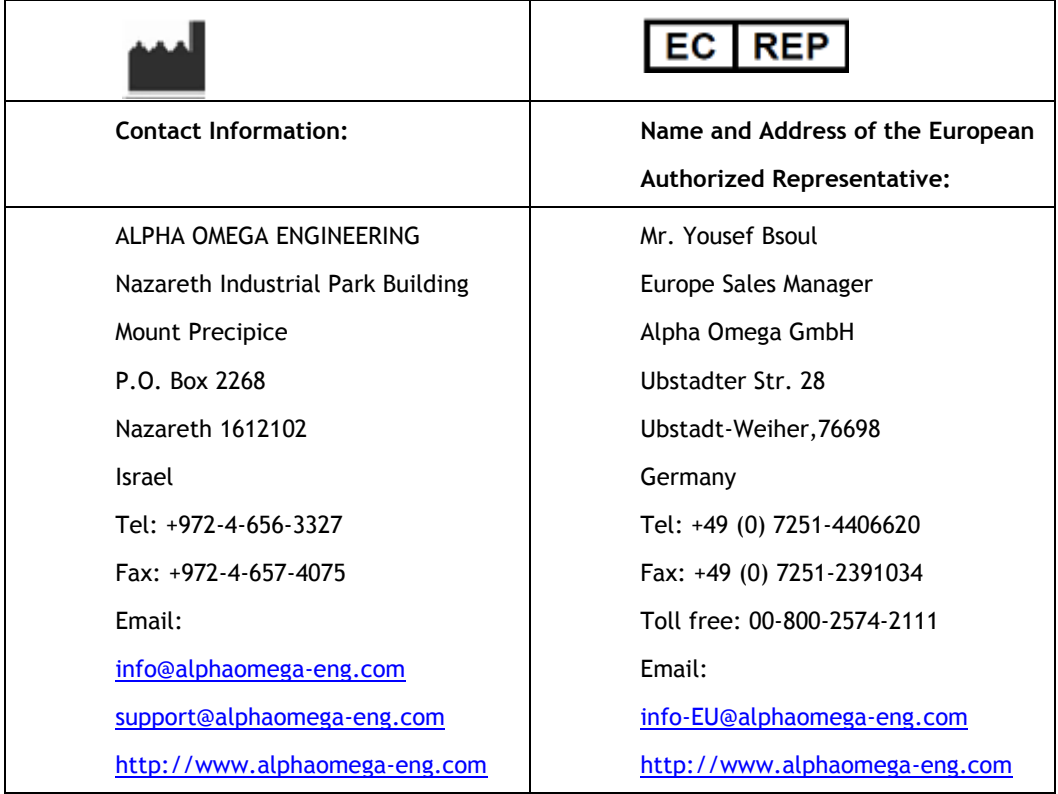

U.S. Office: Toll Free: 1-877-919-6288, Fax: 1-877-471-2055 Europe Office: Toll Free: 00-800-2-574-2111, Tel +49-7-251-440-6620

## **Contents**

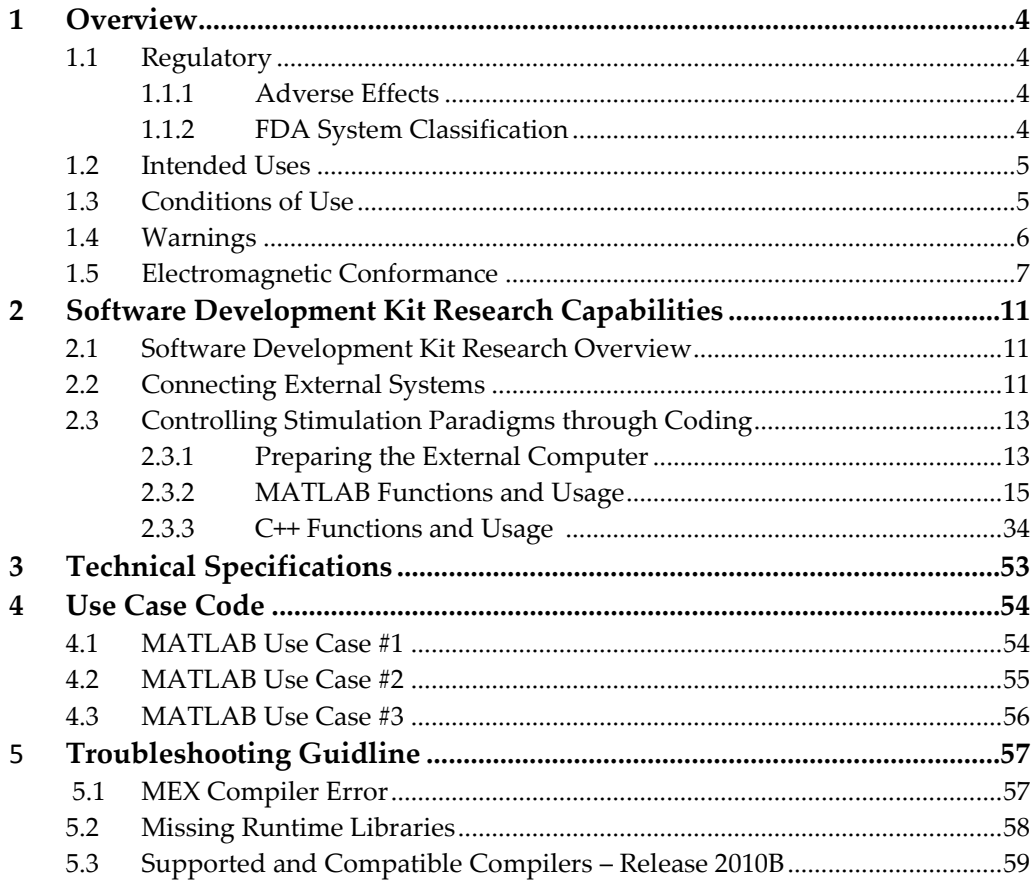

## **1 Overview**

The Neuro Omega is a physiological navigation system intended for different neurosurgery and neurophysiological clinical applications, including recording from and stimulating brain motor and sensory neurons to accurately navigate for neurosurgery target localization in treatment of movement disorders and to aid in the placement of depth electrodes.

The system records and stimulates brain peripheral-nerve electrical activity from various areas of the brain (deep structures and surface areas).

The device is also designed to measure bioelectric signals produced by muscles (EMG) and stimulate peripheral nerves to aid in the diagnosis and prognosis of neuromuscular disease for target localization surgeries for motor movement disorders or for intraoperative skeletal muscles activity. This can be done with recording or stimulation.

The device may also be used to measure and record the electrical activity of the patient's brain, obtained by placing two or more electrodes on the head (EEG). This is for cortical and surface electrical activity levels of the brain.

The device is also designed for temporary monitoring of brain electrical activity from deep or cortical brain during neurosurgery in the operating room or outside the clinical environment.

## **1.1 Regulatory**

#### **1.1.1 Adverse Effects**

The possible adverse effects relating to Sterotactic Neurosurgery are:

- **The possibility of intracranial hemorrhage associated with the introduction** of probes into the brain.
- Visual field impairment with optic tract injuries.
- Contra lateral motor deficit with corticospinal injury.

#### **1.1.2 FDA System Classification**

- **Product Code**: GZL
- **Subsequent Product Code**: GWF, IKN, GWQ
- **CFR Section**: 21 CFR 882.1330
- **Regulation Name**: Depth electrode
- **Subsequent Regulation Names**:
	- Electroencephalograph
	- Stimulator
	- Electrical
	- Evoked response
- Electromyograph
- ◆ Diagnostic
- **Trade Name**: Neuro Omega System
- **Common Name**: Intraoperative neurophysiological recording and stimulating device
- **Classification: Class II**

## **1.2 Intended Uses**

The Neuro Omega System is intended for the following:

- **Assisting neurosurgeons in the operating room during functional** neurosurgery
- Recording from and stimulating brain motor and sensory neurons to aid in the placement of depth electrodes
- Monitoring, recording, and displaying the bioelectric signals produced by muscles
- Stimulating peripheral nerves
- Monitoring, recording, and displaying the electrical activity produced by nerves (EMG) for aiding the clinician in the diagnosis and prognosis of neuromuscular disease.
- Measuring and recording the electrical activity of the patient's brain obtained by placing two or more electrodes on the head (EEG).

### **1.3 Conditions of Use**

The device may be used by medical personnel within a hospital, laboratory, clinic, or nursing home setting, or outside of a medical facility under direct supervision of a medical professional. The device may also be placed in the intensive care unit or operating room for continuous recording.

The following are the Neuro Omega system use conditions:

- **Environment**:
	- Conditions of visibility:
		- Ambient luminance range: Normal
		- Viewing distance: N/A
		- Viewing angle: N/A
	- **Physical**:
		- Temperature range: 0°C to +40°C
		- Relative humidity range: 10% 80%, non-condensing
		- Ambient pressure range: 500 hPa to 1060 hPa
- Background sound pressure level: Normal
- **Frequency of Use**: As per specific case
- **Mobility**: Mobile

### **1.4 Warnings**

#### **Warnings**:

- This is a Class A product. In a medical environment this product may cause radio interference in which case the user will be required to take adequate measures.
- Only qualified personnel, who have been trained by Alpha Omega Ltd., should be allowed to operate this equipment.
- Any modifications made to the equipment without explicit approval from Alpha Omega Ltd., voids warranty and service contract obligations, and poses a potential safety threat to both operators and patients.
- Do not install any software packages (Matlab, C++, SDK software or other) on the system unless provided by Alpha Omega Ltd. for the explicit use on the Neuro Omega.
- **Neuro Omega system and Neuro Omega drive should be connected to Alpha** Omega NeuroProbes for recording and stimulation
- External systems connected to the Neuro Omega must be independently isolated, or powered through the trolley, as this has its own isolation transformer.
- The Neuro Omega system should be placed outside of the patient environment or any area that can, intentionally or unintentionally, come in contact with the patient.
- A thorough understanding of the technical principles, clinical applications, and risks associated with this treatment is necessary before using this system. Please read this entire manual before attempting to activate the system. Completion of the training program is required prior to use of the Neuro Omega system.
- The analog and digital input output panel (ADIO) is not an applied part, and therefore should not be connected to the patient without proper electrical isolation.

#### **Cautions:**

- US federal law restricts the sale of this device to or on the order of a physician.
- Discard according to the local regulations and law.

#### **Notes:**

- The Neuro Omega system is provided non-sterile or sterile. Please refer to the Neuro Omega Manual for detailed sterilization instructions of system and accessories.
- It is the user's responsibility to qualify any deviations from the recommended method of processing.
- Please contact the manufacturer or local distributor to request a copy of the insulation diagram if needed.
- This product has been tested and found to comply with the limits for Class a Medical Device according to IEC 60601-1 and IEC 60601-1-2 Standards. The limits for Class A equipment were derived for medical environments to provide reasonable protection against interference with licensed communication and medical equipment.

### **1.5 Electromagnetic Conformance**

The following tables contain information on electromagnetic emissions for guidance and manufacturer's declaration:

- *Guidance and Manufacturer's Declaration – [Electromagnetic Emissions](#page-6-0)*
- *[Guidance and Manufacturer's Declaration –](#page-7-0) Electromagnetic Immunity*
- *[Recommended Separation Distances between Portable and Mobile RF](#page-9-0)  [Communications Equipment and the Neuro Omega](#page-9-0)*

#### **Notes:**

- This product has been tested and found to comply with the limits for Class a Medical Device according to IEC 60601-1 and IEC 60601-1-2 Standards. The limits for Class A equipment were derived for medical environments to provide reasonable protection against interference with licensed communication and medical equipment.
- This product must be installed and put into service according to the EMC information provided in the tables below.
- Portable and mobile RF communications equipment can affect this product.

#### **Warnings:**

- This is a Class A product. This product is intended for use by healthcare professionals only. This equipment/system may cause radio interference or may disrupt the operation of nearby equipment. It may be necessary to take mitigation measures, such as re-orienting or relocating the Neuro Omega or shielding the location.
- The use of accessories, transducers, and cables other than those specified by the manufacturer may result in increased emissions or the decreased immunity of the Neuro Omega.
- The Neuro Omega should not be used adjacent to or stacked with other equipment. If adjacent of stacked use is necessary, the Neuro Omega should be observed to verify normal operation in the configuration in which it will be used.

<span id="page-6-1"></span>The Neuro Omega is intended for use in the electromagnetic environment specified in *[Table 1](#page-6-1)*. The user of the Neuro Omega should assure that it is used in such an environment.

#### <span id="page-6-0"></span>**Table 1: Guidance and Manufacturer's Declaration – Electromagnetic Emissions**

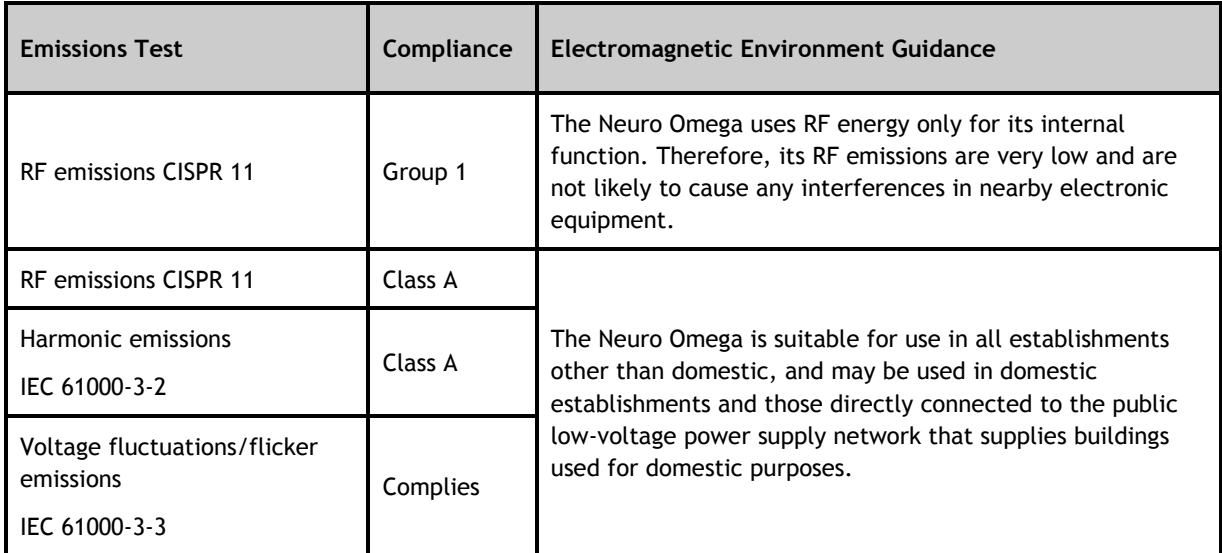

The Neuro Omega is intended for use in the electromagnetic environment specified in *[Table 2](#page-7-1)*. The customer or the user of the Neuro Omega should assure that it is used in such an environment.

<span id="page-7-1"></span>

| <b>Immunity Test</b>                                                                                            | <b>IEC 60601 test</b><br>level                                                                     | Compliance                                                                                           | <b>Electromagnetic Environment</b><br>Guidance                                                                                                    |
|----------------------------------------------------------------------------------------------------|----------------------------------------------------------------------------------------------------|----------------------------------------------------------------------------------------------------|----------------------------------------------------------------------------------------------------|
| Electrostatic discharge (ESD)<br>IEC 61000-4-2                                                                  | ±6kV contact<br>±8kV air                                                                           | ±6kV contact<br>±8kV air                                                                             | Floors should be wood, concrete or<br>ceramic tile. If floors are covered<br>with synthetic material, the relative<br>humidity should be less than 30%.                                                                                                    |
| Electrostatic fast<br>transient/burst<br>IEC 61000-4-4                                                          | ±2kV for power<br>supply lines<br>$±1kV$ for<br>input/output<br>lines                              | ±2kV for power<br>supply lines<br>$±1kV$ for<br>input/output<br>lines                                | Mains power quality should be that of<br>a typical commercial or hospital<br>environment.                                                                                                    |
| Surge<br>IEC 61000-4-5                                                                                          | $±1kV$ line(s) to<br>line(s)<br>$±2kV$ line(s) to<br>earth                                         | ±1kV line(s) to<br>line(s)<br>±2kV line(s) to<br>earth                                               | Mains power quality should be that of<br>a typical commercial or hospital<br>environment.                                                                                                    |
| Voltage dips, short<br>interruptions and voltage<br>variations on power supply<br>input lines<br>IEC 61000-4-11 | $<$ 5% UT for 0.5<br>cycles<br>40% UT for 5<br>cycles<br>70% UT for 25<br>cycles<br><5% UT for 5 s | $<5\%$ UT for 0.5<br>cycles<br>40% UT for 5<br>cycles<br>70% UT for 25<br>cycles<br>$5\%$ UT for 5 s | Mains power quality should be that of<br>a typical commercial or hospital<br>environment. If the user of the Neuro<br>Omega requires continued operation<br>during power mains interruptions, it is<br>recommended that the NeuroOmega<br>be powered from an uninterruptible<br>power supply battery. |
| Power frequency (50/60 Hz)<br>magnetic field<br>IEC 61000-4-8                                                   | 3 A/m                                                                                              | 3A/m                                                                                                 | Mains power quality should be that of<br>a typical commercial or hospital<br>environment.                                                                                                    |

<span id="page-7-0"></span>**Table 2: Guidance and Manufacturer's Declaration – Electromagnetic Immunity**

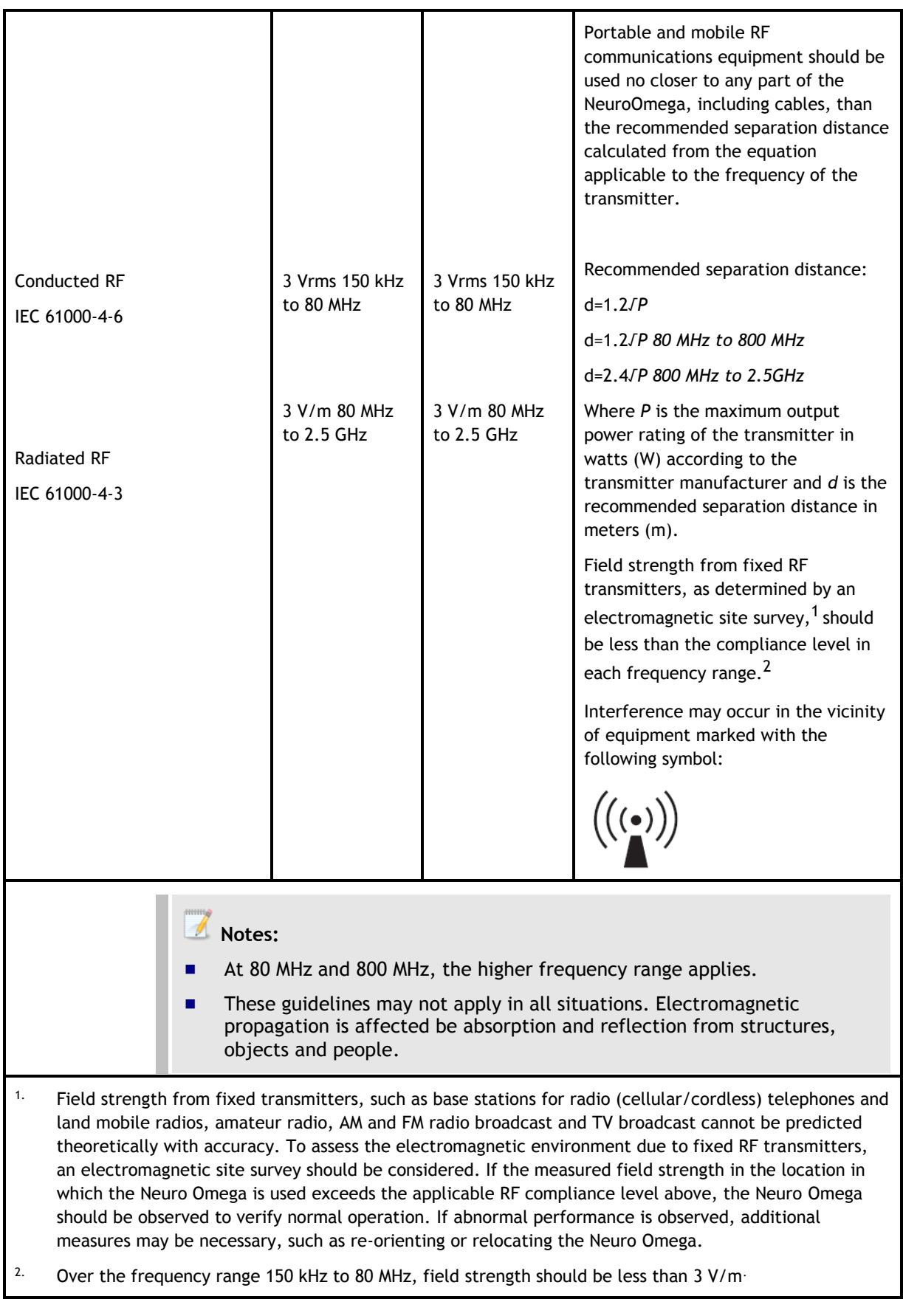

The Neuro Omega is intended for use in the electromagnetic environment in which radiated RF disturbances are controlled. The customer or the user of the Neuro Omega can help prevent electromagnetic interference by maintaining a minimum distance between portable and mobile RF communications equipment (transmitters) and the Neuro Omega as recommended in *[Table 3](#page-9-1)*, according to the maximum output power of the communications equipment.

<span id="page-9-1"></span>![](_page_9_Picture_167.jpeg)

#### <span id="page-9-0"></span>**Table 3: Recommended Separation Distances between Portable and Mobile RF Communications Equipment and the Neuro Omega**

For transmitters rated at maximum output power not listed above, the recommended separation distance *d* in meters (m) can be estimated using the equation applicable to the frequency of the transmitter, where *p* is the maximum output power rating of the transmitter in watts (W) according to the transmitter manufacturer.

**Notes:**

- At 80 MHz and 800 MHz, the separation distance for the higher frequency range applies.
- **These guidelines may not apply in all situations. Electromagnetic** propagation is affected by absorption and reflection from structures, objects and people.

## **2 Software Development Kit Research Capabilities**

## **2.1 Software Development Kit Research Overview**

Aside from basic stimulation as described in the Neuro Omega Manual there is an additional method for controlling stimulation paradigms and completing data analysis:

**Coding**: For greater control and complexity, code and run the stimulation paradigms through the MATLAB or C++ tool on an external computer. Coding is described in section *[2.3](#page-12-0)*.

**Note**: Some advanced research capabilities involve external systems. Connecting these systems is described in section *[2.2](#page-10-0)*.

## <span id="page-10-0"></span>**2.2 Connecting External Systems**

This procedure describes how to connect any external systems to the Alpha Omega, such as:

- External analog or digital input or output systems
- The computer running MATLAB or C++
- External monitors

You can power the systems through the trolley's isolation transformer, or through an independent isolation transformer.

#### **Warning**:

- External systems connected to the Neuro Omega must be independently isolated, or powered through the trolley, as this has its own isolation transformer.
- External systems connected to the Neuro Omega by Ethernet port must include Ethernet Isolator in line.

#### <span id="page-10-1"></span>**To power an external system:**

- a. Do one of the following:
- Power the system through the trolley's isolation transformer (see *[Figure](#page-11-0)  [1: Neuro Omega Trolley Side View](#page-11-0)*) as follows:
	- i. On the base of the Main Unit, remove the cover to the isolation transformer.
	- ii. Plug the external computer in to the transformer.
- iii. Return the cover, threading the power cord parallel to the Neuro Omega system's power cord.
- Power the system through an independent isolation transformer.

<span id="page-11-1"></span>On the Input/output panel, connect the system to the required connection. Repeat steps *[a](#page-10-1)* and *[0](#page-11-1)* for each system you want to connect.

![](_page_11_Figure_1.jpeg)

**Figure 1: Neuro Omega Trolley Side View**

#### <span id="page-11-0"></span>**To connect the MATLAB or C++ ethernet connection:**

- a. Use a Cat6 ethernet cable and connect the external computer to the Neuro Omega (see *[Figure 1: Neuro Omega Trolley Side View](#page-11-0)*) as follows:
	- i. On the base of the Main Unit, plug in the ethernet cable to one of the open ports (see *[Figure 2: Bottom of Main Unit](#page-12-1)*)
	- ii. Plug the ethernet cable to Ethernet Isolator (pay attention to direction).
	- iii. Plug another ethernet cable to the Matlab or C++ computer.
	- iv. Plug the other ethernet cable to the Ethernet Isolator.

![](_page_12_Picture_0.jpeg)

**Figure 2: Bottom of Main Unit**

## <span id="page-12-1"></span><span id="page-12-0"></span>**2.3 Controlling Stimulation Paradigms through Coding**

This procedure describes how run code using MATLAB to control stimulation paradigms. Running code affords more control over the paradigms and the ability to run additional signal processing needs.

Coding and running the code is performed on an external computer.

#### **To control stimulation paradigms through coding:**

- 1. Connect the external computer as described in section *[2.2](#page-10-0)*.
- 2. With an ethernet cable, connect the external computer to the Main Unit described in section *[2.2](#page-10-0)*.
- 3. Prepare the external computer, as described in *[2.3.1](#page-12-2)*.
- 4. Write the code the MATLAB functions as commands, using *[2.3.2](#page-14-0)* as a guide.

#### <span id="page-12-2"></span>**2.3.1 Preparing the External Computer**

This procedure describes how to prepare the external computer in order to use the MATLAB tool and connect to the Neuro Omega system.

To prepare the external computer for using MATLAB:

- 1. Install MATLAB Tool by running the supplied setup file and following the on screen instructions.
- 2. Start MATLAB, as follows:
	- b. Open MATLAB.

**Note**:

- With Windows 7, you may need to run MATLAB as Administrator, or change the user settings to lower administrative control.
- c. Set the working directory path in MATLAB to the installed MATLAB Tool Directory, for example, as follows:

#### C:\Program Files(x86)\AlphaOmega\AO\_MATLABTool

**Note**: If you have MATLAB 2014a and you have the visual distribution library 2010 for 64bit then the next step you don't have to go over them and start with step

- d. Set up the compiler and compile the MEX file, as follow:
	- 1. In the MATLAB command window, type mex –setup, and then press **ENTER**.
	- 2. A MATLAB message appears in the command window:
- **Would you like mex to locate installed compilers [y]/n?]** 
	- 3. Press n.
- MATLAB suggests a list of all supported compilers.
	- 4. Select a version of Microsoft Visual, such as Microsoft Visual C++ 2008 or 2010.
	- **Note**: If you do not have the compiler on your PC, you need to install it before continuing (express mode is downloaded for free).
	- 5. Continue the procedure for choosing the compiler by answering the questions in the wizard. For the path validation, if the path is correct, answer **y** to all questions.
	- 6. Make sure that compiler is existing using the following command:
		- cc = mex.getCompilerConfigurations()

if there is no compiler follow the troubleshooting guideline.

- 7. Compile the MEX files as follows:
	- run the following in the MATLAB command window:

for 32bits:

mex MexFileEthernetStandAlone.cpp Include\ethernetStandAlone.lib for 64bits:

mex MexFileEthernetStandAlone.cpp Include\ethernetStandAloneX64.lib

- The following results:
- i. The **MexFileEthernetStandAlone.cpp** file is compiled.
- ii. A MEX file is created, called MexFileEthernetStandAlone.mexw32.
- iii. Installation concludes
- iv. If the compile fails, see Troubleshooting Section 5
- e. Test the installation by doing one of the following:
- In the MATLAB command window, type AO\_IsConnected, and then press ENTER.

If no compilation error appears, which is usually indicated by red colored messages, installation was successful.

Else see Troubleshooting Section 5

#### <span id="page-14-0"></span>**2.3.2 MATLAB Functions and Usage**

Complete syntax of each MATLAB function is provided in *[Table 4](#page-14-1)*, as well as syntax, descriptions and examples.

Provides a list of function return cases.

<span id="page-14-1"></span>

| <b>Function</b>           | Function syntax and example                                                                                                |  |  |
|---------------------------|----------------------------------------------------------------------------------------------------|--|--|
| AO_DefaultStartConnection | Syntax:                                                                                                    |  |  |
|                           | [Result] = AO_DefaultStartConnection(DspMac)                                                                               |  |  |
|                           | <b>Function:</b>                                                                                                    |  |  |
|                           | Used to connect MATLAB to Neuro Omega system                                                                               |  |  |
|                           | Result:                                                                                                    |  |  |
|                           | Function return is an integer, $0 =$ no function errors, other number<br>indicate function error (see 6)                   |  |  |
|                           | <b>Function parameters:</b>                                                                                                |  |  |
|                           | DspMac: String of 6 hex values. This is the mac address of the<br>ш<br>Neuro Omga system                                   |  |  |
|                           | It is preferable to ensure connection was done successfully by calling<br>the function AO_IsConnected                      |  |  |
|                           | Example:                                                                                                    |  |  |
|                           | DSPMac='00:21:ba:07:ab:9e';                                                                                                |  |  |
|                           | retStartConnection=AO_DefaultStartConnection(DSPMac)                                                                       |  |  |
|                           | Add the following code to insure proper connection:                                                                        |  |  |
|                           | for $j=1:100$ ,                                                                                                    |  |  |
|                           | pause(1);                                                                                                    |  |  |
|                           | ret=A0_IsConnected;                                                                                                    |  |  |
|                           | if $ret==1$                                                                                                    |  |  |
|                           | 'The System is Connected'                                                                                                  |  |  |
|                           | break;                                                                                                    |  |  |
|                           | end                                                                                                    |  |  |
|                           | end                                                                                                    |  |  |
|                           | After a successful connection, the PcMac address will appear in the<br>menu, Help > User Info, as illustrated in Figure 3. |  |  |

**Table 4: MATLAB Functions**

<span id="page-15-0"></span>![](_page_15_Picture_96.jpeg)

![](_page_16_Picture_146.jpeg)

![](_page_17_Picture_167.jpeg)

![](_page_18_Picture_153.jpeg)

![](_page_19_Picture_155.jpeg)

![](_page_20_Picture_152.jpeg)

![](_page_21_Picture_157.jpeg)

![](_page_22_Picture_149.jpeg)

<span id="page-23-0"></span>![](_page_23_Picture_139.jpeg)

![](_page_24_Picture_151.jpeg)

![](_page_25_Picture_162.jpeg)

![](_page_26_Picture_146.jpeg)

![](_page_27_Picture_174.jpeg)

![](_page_28_Picture_158.jpeg)

![](_page_29_Picture_174.jpeg)

![](_page_30_Picture_176.jpeg)

<span id="page-31-0"></span>![](_page_31_Picture_125.jpeg)

## **2.3.3 C++ Functions and Usage**

![](_page_32_Picture_117.jpeg)

![](_page_33_Picture_93.jpeg)

![](_page_34_Picture_151.jpeg)

![](_page_35_Picture_166.jpeg)

![](_page_36_Picture_175.jpeg)

![](_page_37_Picture_148.jpeg)

![](_page_38_Picture_153.jpeg)

![](_page_39_Picture_170.jpeg)

![](_page_40_Picture_143.jpeg)

![](_page_41_Figure_0.jpeg)

![](_page_42_Picture_142.jpeg)

![](_page_43_Picture_168.jpeg)

![](_page_44_Picture_169.jpeg)

![](_page_45_Picture_175.jpeg)

![](_page_46_Picture_172.jpeg)

![](_page_47_Picture_184.jpeg)

![](_page_48_Picture_171.jpeg)

![](_page_49_Picture_48.jpeg)

![](_page_50_Picture_102.jpeg)

#### **Table 6: MATLAB Function Return Cases**

# **3 Technical Specifications**

![](_page_51_Picture_163.jpeg)

## **4 Use Case Code**

## **4.1 MATLAB Use Case #1**

#### **Explanation about the use case:**

After connecting to the Neuro Omega system, start gathering data for the segmented channel #1. Start sending the command get channel data and every time the level line is crossed send a digital trigger. At the end of the use the connection to the Neuro Omega system is closed.

```
function [] = TestingCloseLoopStimulation()
      DspMac = 'bc:6a:29:e1:49:bf';
      value = AO DefaultStartConnection(DspMac);
      for j=1:100
           pause(1);
           ret = AO_IsConnected;
           if ret ==1 
               fprintf('connected')
               break;
           end
      end
      segChannelId = AO TranslateNameToID( 'SEG 01' , 6);
      BufferSizemSec = \overline{10000};
      AO AddBufferingChannel(segChannelId,BufferSizemSec);
       [Result, pData, DataCapture] = AO GetChannelData(segChannelId);
      while(k<1000)
          yes = 0;unit0 = pData(4);
          if (unit0 == 0 & DataCapture >0)
              ves =1 ;
              AO SendDout('0x05', 3);
           end
           [Result, pData, DataCapture] = AO GetChannelData(segChannelId);
          AO SendDout('0x05', 0);
          k=\overline{k+1};
      end
      AO CloseConnection();
      While(1)\{ret = AO_IsConnected;
            if ret == 0 fprintf('disconnected')
             break;
            end
      end
```
## **4.2 MATLAB Use Case #2**

#### **Explanation about this use case:**

After connecting to the Neuro Omega system, start collecting for the three SPK channels 10256, 10257 and 10258 (Micro SPK channel 1, Micro SPK channel 2 and Micro SPK channel 3). Then start saving the data on mpx file. Call the get aligned command and get the data from the three channels arranged one after another. At the end of the use case we making sure the connection to the Neuro Omega system is closed.

```
function [res,Result,pData,DataCapture,TS_FirstSample] = Testing_GetAlignedData() 
      'Testing Default start connection command ';
      DspMac = 'c8:a0:30:27:21:bf';
      value = AO DefaultStartConnection(DspMac);
      for j=1:100
           pause(1);
           ret = AO_IsConnected;
           if ret ==1 
              fprintf('connected')
               break;
           end
      end
      'gather data for the three SPK channels 10256, 10257, 10258';
      res(1) = AO AddBufferingChannel(10256,10000);
      res(2) = AO<sub>A</sub> AddBufferingChannel(10257,10000);res(3) = AO AddBufferingChannel(10258,10000);
      arr SPK=[10256,10257,10258];
      sizeArr SPK = length(arr SPK);
      ret = AO StartSave(); %start save the data
          if ret > 0 'missing Saving File';
           end
      pause(10);
      [Result, pData, DataCapture, TS FirstSample] =
      AO GetAlignedData(arr SPK, sizeArr SPK);
      pause(20);
      AO StopSave()%stop save the data
      AO CloseConnection();
      While(1)\{ret = AO_IsConnected;
            if ret == 0 fprintf('disconnected')
             break;
            end
```
end

end

## **4.3 MATLAB Use Case #3**

#### **Explanation about this use case:**

After connecting to the Neuro Omega system, start generating stimulation trains which are repeated in a burst frequency

> note: stimulation parameters need to be set according to the AO\_StartDigitalStimulation command.

```
'Testing Default start connection command ';
DspMac = 'bc:6a:29:e1:49:bf';
value = AO DefaultStartConnection(DspMac);
for j=1:100
    pause(1);
     ret = AO_IsConnected;
    if ret ==1 fprintf('connected')
        break;
     end
end
train freq=100; % the frequency between the pulses (for example 100Hz)
number of pulses=3; % number of pulses in every train (for example 3
pulses)
burst freq=10; % burst frequency between the trains (for example 10Hz)
number of bursts=100; % total number of bursts in a stimulation season
stim channel name= 'SPK 01'; % stimulation channel name as appears in
software 
nameLength=length(stim_channel_name);
stim channel=AO TranslateNameToID( stim channel name , nameLength );
for i=1:number of bursts
    [Result] = A0 StartDigitalStimulation(stim channel, 0, -0.09, 0.06, 0,
0.09, 0.06, train_freq, (number_of_pulses/train_freq)-
0.1* (number of pulses/train freq), -1);
     pause((1/burst_freq));
end
[Result] = AO StopStimulation(-1);
```
## **5 Troubleshooting Guideline**

## **5.1 MEX Compiler Error**

This error can occur when there the .NET framework is not the correct version or the Windows SDK is not installed correctly or at all.

To start the troubleshooting, enter the following command into the MATLAB command window:

- $\bullet$  cc = mex.getCompilerConfigurations()
- a. In case the following message appears, check if the Windows SDK and the .NET framework 4.0 are installed<br> $\Rightarrow$   $cc =$   $max.getComputerConfiguration()$

```
cc =CompilerConfiguration with properties:
            Name: 'Microsoft Visual C++ 2010'
       ShortName: 'MSVC100'
    Manufacturer: 'Microsoft'
       Language: 'C++'
         Version: '10.0'
        Location: 'c:\Program Files (x86)\Microsoft Visual Studio 10.0'
         Details: [1x1 mex.CompilerConfigurationDetails]
      LinkerName: 'Microsoft Visual C++ 2010'
   LinkerVersion: '10.0'
```
#### **Figure 7: MATLAB Compiler Configuration**

- <span id="page-55-0"></span>i. Remove the Microsoft Windows SDK and the .Net Framework through the control panel uninstall programs.
- ii. Download the .NET Framework V4.0 and above from Microsoft and install
- iii. Download the Microsoft Windows SDK for Windows 7 from Microsoft and install

#### **Notes:**

- Make sure that the .NET Framework 4.0 or above is installed before the Microsoft Windows SDK for Windows 7
- Windows 7 ships with only .NET Framework 3.5. The MEX compilation requires .NET Framework 4.0 and above.
- b. In case the message in *[Figure 7: MATLAB Compiler Configuration](#page-55-0)* does not appear, there is no compiler installed on the system, do the following:

iv. MATLAB recommends installing Microsoft Visual C++ Express 2010 and the Microsoft Windows SDK for Windows 7 from Microsoft

![](_page_56_Picture_1.jpeg)

 One common error that is seen is Return Code 5100. This indicates that there were existing installs of redistributable Microsoft Visual C++ and that installation could not proceed. In this case, you need to uninstall the existing Visual C++ redistributable installations.

## **5.2 Missing Runtime Libraries**

MATLAB will fail to load MEX-files if it cannot find all DLLs referenced by the MEXfiles; the DLLs must be in the same directory as the MEX-file.

![](_page_56_Picture_5.jpeg)

- On 64-bit Windows, the MEX files require the Visual Studio runtime libraries.
- If an error occurs follow the link that suggested in the line
- The information took from: http://warpproject.org/trac/wiki/howto/MEX\_Compile

In case the EthernetStandAlone.lib is missing from the include file the following message will appear:

![](_page_56_Figure_10.jpeg)

In case EthernetStandAlone.h is missing from the include file the following message will appear:

![](_page_56_Figure_12.jpeg)

# **5.3 Supported and Compatible Compilers – Release 2010B**

#### Windows (32-bit)

On 32-bit Windows, the Icc C compiler is installed along with MATLAB, providing out-of-the-box support for most MathWorks products. Further options are available as outlined in this table.

#### **MATLAB Product Family - Release 2010b**

![](_page_57_Picture_39.jpeg)

**Figure 8: Supported Compilers for Windows 32bit (taken from the MathWorks website)**

#### Windows (64-bit)

For the 64-bit Windows platform, a C compiler is not supplied with MATLAB. Free downloads are available that are suitable for most users. To get a C compiler and support libraries, install the following downloads in order:

![](_page_58_Picture_2.jpeg)

For step-by-step installation instructions, see the following solution.

#### **MATLAB Product Family - Release 2010b**

![](_page_58_Picture_36.jpeg)

#### **Figure 9: Supported Compilers for Windows 64bit (taken from the MathWorks website)**